# **FUJIFILM**

# **DIGITAL CAMERA** C-H25

Instrukcja (ustawienia sieci i USB)

# **Nowe funkcje**

Wersja 6.00

Funkcje dodane lub zmienione w wyniku aktualizacji oprogramowania sprzętowego mogą już nie być zgodne z opisami w oryginalnej dokumentacji tego produktu. Odwiedź naszą witrynę internetową, aby uzyskać informacje na temat aktualizacji dostępnych dla różnych produktów:

*https://fujifilm-x.com/support/download/firmware/cameras/*

## **Spis treści**

Oprogramowanie sprzętowe X-H2S w wersji 6.00 dodaje lub aktualizuje funkcje wymienione poniżej. Aby uzyskać najnowszą instrukcję, odwiedź następującą witrynę internetową.  *https://fujifilm-dsc.com/en-int/manual/*

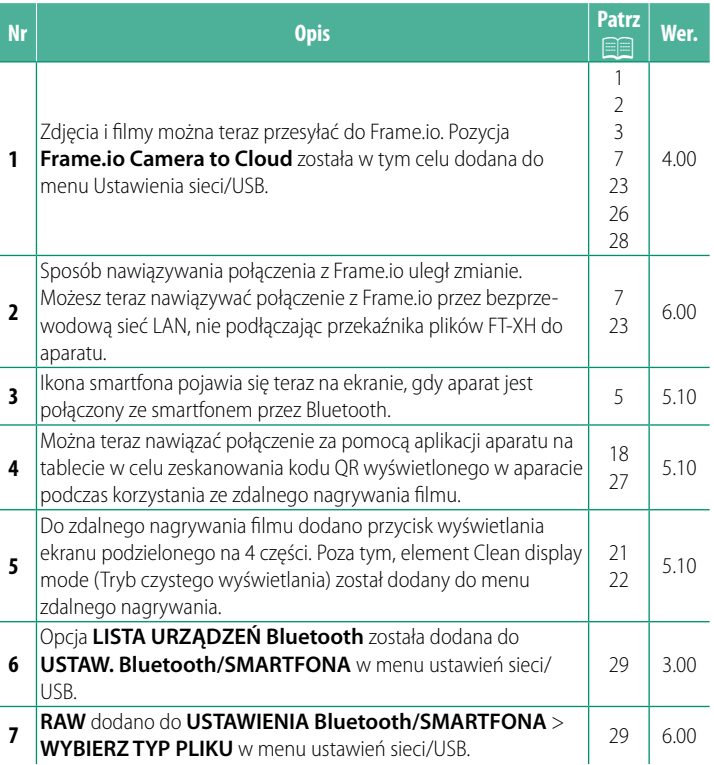

## **Zmiany i uzupełnienia**

Wprowadzone zostały następujące zmiany i uzupełnienia.

## <span id="page-2-0"></span> **Przekaźnik plików FT-XH (dostępny osobno) Wer. 4.00**

- Kiedy podłączony jest opcjonalny przekaźnik plików FT-XH, można:
	- robić zdjęcia zdalnie przez przewodową lub bezprzewodową sieć LAN (fotografowanie z użyciem powiązanego urządzenia), \*
	- przesyłać pliki do Frame.io za pośrednictwem przewodowej lub bezprzewodowej sieci LAN lub za pomocą funkcji powiązania USB na smartfonie lub tablecie,
	- przesyłać zdjęcia na serwer FTP za pośrednictwem przewodowej lub bezprzewodowej sieci LAN lub za pomocą funkcji powiązania USB na smartfonie lub tablecie i
	- filmować zdalnie, korzystając z przeglądarki internetowej w celu sterowania aparatem (lub kilkoma aparatami, każdy z dołączonym własnym przekaźnikiem bezprzewodowym) z komputera, smartfona lub tabletu.
		- \* Przekaźnik plików FT-XH obsługuje sieć bezprzewodową LAN 2×2 MIMO dla szybkości transmisji większych, niż możliwe do uzyskania samym aparatem.
- Elementy menu oznaczone ikoną  $\oplus$  są dostępne, gdy podłączony jest przekaźnik plików.
- Lista aparatów obsługujących przekaźniki plików jest dostępna na stronie internetowej podanej poniżej. Skorzystaj z instrukcji obsługi aparatu, aby uzyskać informacje dotyczące takich tematów, jak podłączanie przekaźników plików.

*https://fujifilm-dsc.com/en-int/manual/*

#### <span id="page-3-0"></span> **Obsługiwane funkcje Wer. 4.00**

#### **Funkcje dostępne, gdy podłączony jest opcjonalny przekaźnik plików FT-XH**

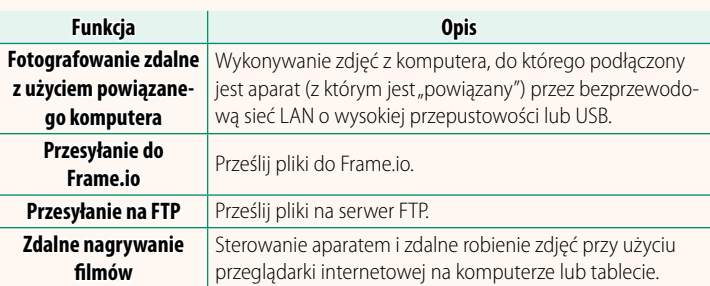

Z wyjątkiem przesyłania do Frame.io, dostęp do tych funkcji można uzyskać, wybierając profil ustawień połączenia, w którym zapisano żądane ustawienia i typ połączenia za pomocą **UTWÓRZ/EDYTUJ UST. POŁĄCZENIA**. Dostęp do ustawień przesyłania do Frame.io można uzyskać poprzez menu ustawień sieci/USB.

- O Dostęp do funkcji sieciowych/USB jest możliwy tylko wtedy, gdy akumulator jest włożony do aparatu i co najmniej jeden akumulator jest włożony do przekaźnika.
	- Jeśli akumulator przekaźnika plików będzie bliski wyczerpania podczas korzystania z przekaźnika, przesyłanie i zdalne wykonywanie zdjęć (poprzez powiązane urządzenie) będzie kontynuowane – chociaż z ograniczoną prędkością, przy zasilaniu z akumulatora aparatu. Naładuj akumulator przekaźnika plików lub włóż całkowicie naładowany akumulator.

## <span id="page-4-0"></span> **Kontrolka przekaźnika plików Wer. 4.00**

Kontrolka przekaźnika plików informuje o stanie jego połączenia z komputerami, Frame.io, serwerami FTP itp.

N Tylko lewa kontrolka świeci lub miga.

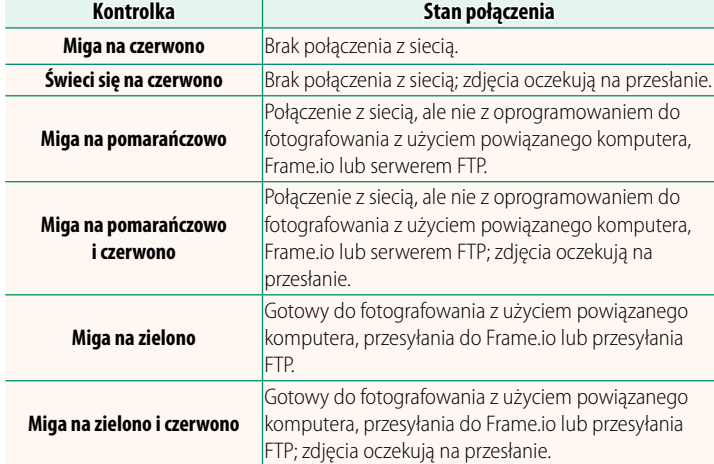

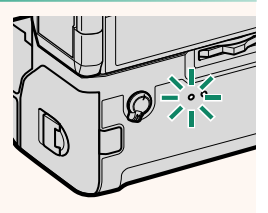

#### **Wyświetlacze EVF/LCD**

Stan połączenia z komputerami, Frame.io, serwerami FTP itp., jest wskazywany również za pomocą ikony w wizjerze elektronicznym lub na monitorze LCD.

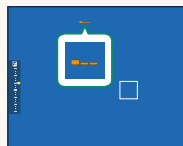

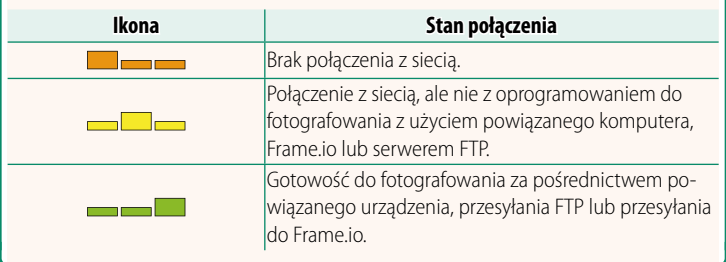

## **Podłączanie do smartfona Wer. 5.10**

#### <span id="page-6-0"></span>Sparuj aparat ze smartfonem i nawiąż połączenie przez Bluetooth®.

- **1** Naciśnij przycisk **@**(Bluetooth), kiedy aparat pracuje w trybie fotografowania.
	- N Można również przejść bezpośrednio do kroku 3, trzymając przycisk **@** wciśnięty podczas odtwarzania.
- **2 Wyróżnij Bluetooth** i naciśnij **MENU/OK. X-H2S123456**
- **3** Wyróżnij **PAROWANIE** i naciśnij **MENU/OK**.
- **Bluetooth i USTAWIENIE FUNKCJI (Fn)**  $1/2$ **Bluetooth**  $Fn3$  $Fn4$ **RE**

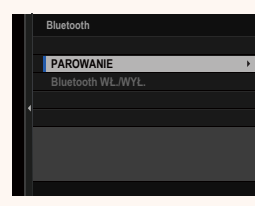

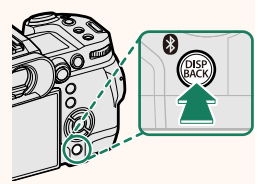

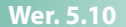

**4** Uruchom aplikację na smartfonie i sparuj smartfon z aparatem. Aby uzyskać więcej informacji, odwiedź następującą witrynę internetową:

*https://app.fujifilm-dsc.com/*

Po zakończeniu parowania aparat i smartfon zostaną automatycznie połączone przez Bluetooth. Ikona smartfona i biała ikona Bluetooth pojawią się na ekranie aparatu po nawiązaniu połączenia.

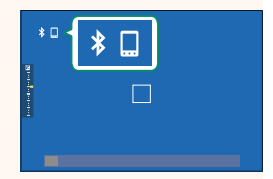

- N Po sparowaniu urządzeń, smartfon będzie automatycznie łączyć się z aparatem po uruchomieniu aplikacji.
	- Wyłączanie Bluetooth, kiedy aparat nie jest połączony ze smartfonem, zmniejsza zużycie energii akumulatora.

#### <span id="page-8-0"></span>**Przesyłanie plików do Frame.io.** Wer. 6.00

#### Prześlij pliki do Frame.io.

- Łączenie poprzez bezprzewodową sieć LAN ( $\boxplus$  [7](#page-8-1))
- Łączenie poprzez przewodową sieć LAN (Ethernet) (E [9](#page-10-0))
- Łączenie poprzez powiązanie USB ( $\boxplus$  [11\)](#page-12-0)
- N Przed przejściem dalej sprawdź, czy zegar aparatu jest ustawiony na poprawną godzinę i datę.
	- Aby nawiązać połączenie przez przewodową sieć LAN (Ethernet) lub z użyciem funkcji powiązania (tethering) USB, podłącz przekaźnik plików do aparatu.

#### <span id="page-8-1"></span> **Łączenie poprzez bezprzewodową sieć LAN**

#### Łączenie z Frame.io poprzez sieć bezprzewodową LAN.

N Możesz nawiązać połączenie bez podłączania przekaźnika plików do aparatu.

#### **1** Wybierz **Frame.io Camera to Cloud**<sup>&</sup>gt; **ŁĄCZYĆ**.

**2** Wybierz **UTWÓRZ NOWE**, aby utworzyć nowy profil ustawień komunikacji.

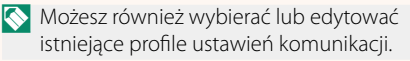

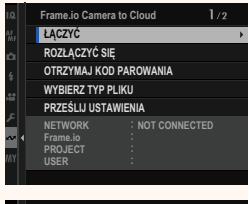

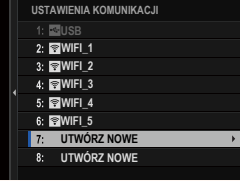

#### 3 Wybierz SIEĆ BEZPRZEWODOWA.

#### 4 Wybierz USTAWIENIA PUNKTU DOSTEPU.

Wybierz USTAWIENIA ADRESU IP, aby recznie wybrać adres IP, zgodnie z opisem podanym w rozdziale "Łączenie z użyciem adresu IP" (E 13).

#### 5 Wybierz PROSTA KONFIGURACJA.

- Aby reczne wybrać router bezprzewodowej sieci LAN lub ręcznie wprowadzić adres SSID routera, wybierz RECZNA **KONFIGURACJA**
- 6 Postępuj zgodnie z poleceniami wyświetlanymi na ekranie, aby przygotować router bezprzewodowej sieci LAN.
	- Dostępna jest również opcja łączenia z użyciem kodu PIN. Wyświetl kod PIN aparatu, naciskając drażek ostrości (dźwignię ostrości) do góry i wpisz go na router bezprzewodowej sieci LAN.

#### 7 Naciśnij MENU/OK po zakończeniu ustawień.

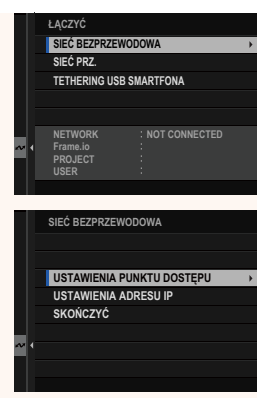

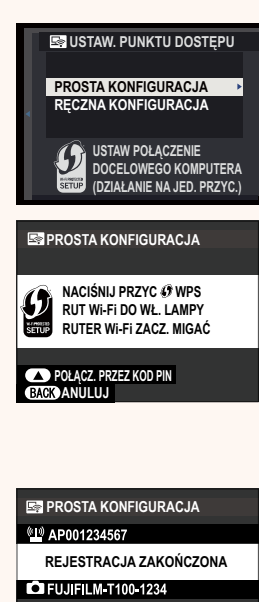

**OK KON** 

Zostanie wyświetlony kod parowania.

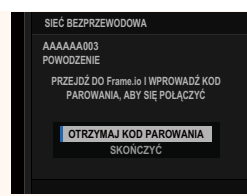

- 9 Zaloguj się do Frame.io z komputera lub innego urządzenia i wprowadź kod parowania wyświetlony na aparacie.
- **10** Prześlij pliki do Frame.io (113).

#### <span id="page-10-0"></span>Łączenie poprzez przewodową sieć LAN (Ethernet)

Połącz z Frame.io poprzez przewodową sieć LAN (Ethernet).

- 1 Połącz z przewodową siecią LAN, podłączając kabel Ethernet do złącza LAN przekaźnika plików.
- 2 Wybierz Frame.io Camera to Cloud > ŁACZYĆ.

3 Wybierz UTWÓRZ NOWE, aby utworzyć nowy profil ustawień komunikacji.

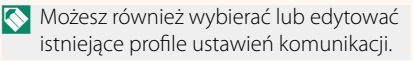

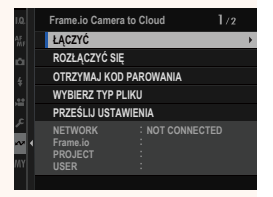

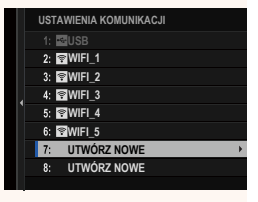

#### 4 Wybierz SIEĆ PRZ..

5 Dostosuj USTAWIENIA ADRESU IP.

- · Wybierz AUTOMATYCZNE, aby użyć adresu IP przypisanego przez sieć.
- · Wybierz RECZNE, aby recznie wybrać adres IP, zgodnie z opisem podanym w rozdziale "Łączenie z użyciem adresu IP" (13).
- 6 Po połaczeniu, wybierz OTRZYMAJ **KOD PAROWANIA.**

Zostanie wyświetlony kod parowania.

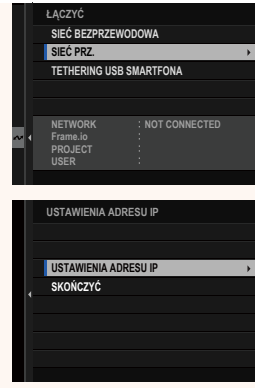

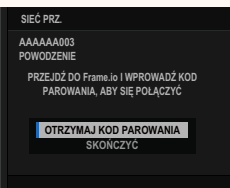

- 7 Zaloguj się do Frame.io z komputera lub innego urządzenia i wprowadź kod parowania wyświetlony na aparacie.
- 8 Prześlij pliki do Frame.io (115).

#### <span id="page-12-0"></span>Łączenie poprzez powiązanie USB

Łączenie z Frame.io poprzez połączenie sieciowe w swoim smartfonie.

1 Podłącz smartfon do złącza USB przekaźnika plików za pomocą kabla USB.

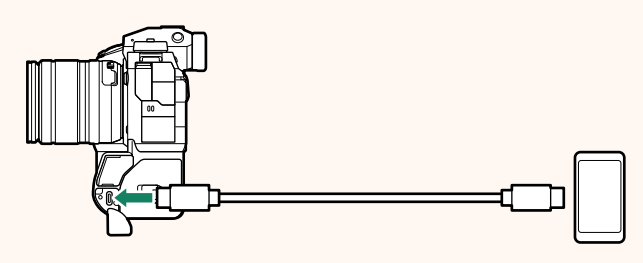

- O · Do tego celu nie można użyć złącza USB aparatu.
	- · Wybierz kabel ze złączem USB typu C na jednym końcu, a na drugim końcu ze złączem dopasowanym do swojego smartfona (zazwyczaj USB typu C, USB Micro B lub Lightning).
	- · Nie można używać przejściówek ze złącza Lightning na złącze USB aparatu, ani kabli USB podłączanych do komputera (OTG).
	- · Przed podłączeniem aparatu sprawdź, czy akumulator w smartfonie jest całkowicie naładowany, ponieważ w przeciwnym razie smartfon podejmie próbę ładowania się z akumulatora w aparacie lub przekaźniku plików.

#### 2 Wybierz Frame.io Camera to Cloud > ŁĄCZYĆ.

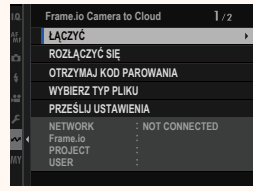

#### 3 Wybierz UTWÓRZ NOWE, aby utworzyć nowy profil ustawień komunikacji.

Możesz również wybierać lub edytować istniejące profile ustawień komunikacji.

#### 4 Wybierz TETHERING USB SMARTFONA.

#### 5 Po połączeniu, wybierz OTRZYMAJ **KOD PAROWANIA.**

Zostanie wyświetlony kod parowania.

- 6 Zaloguj się do Frame.io z komputera lub innego urządzenia i wprowadź kod parowania wyświetlony na aparacie.
- 7 Prześlij pliki do Frame.io (19 15).

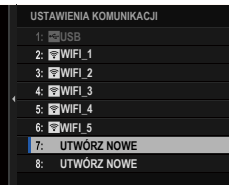

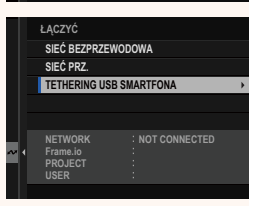

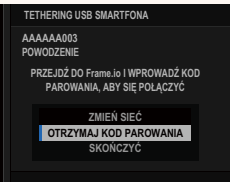

#### <span id="page-14-0"></span>Laczenie z użyciem adresu IP

Połącz z Frame.io, wykorzystując ręcznie utworzony profil ustawień sieci/USB, który zawiera adres IP i inne ustawienia sieciowe.

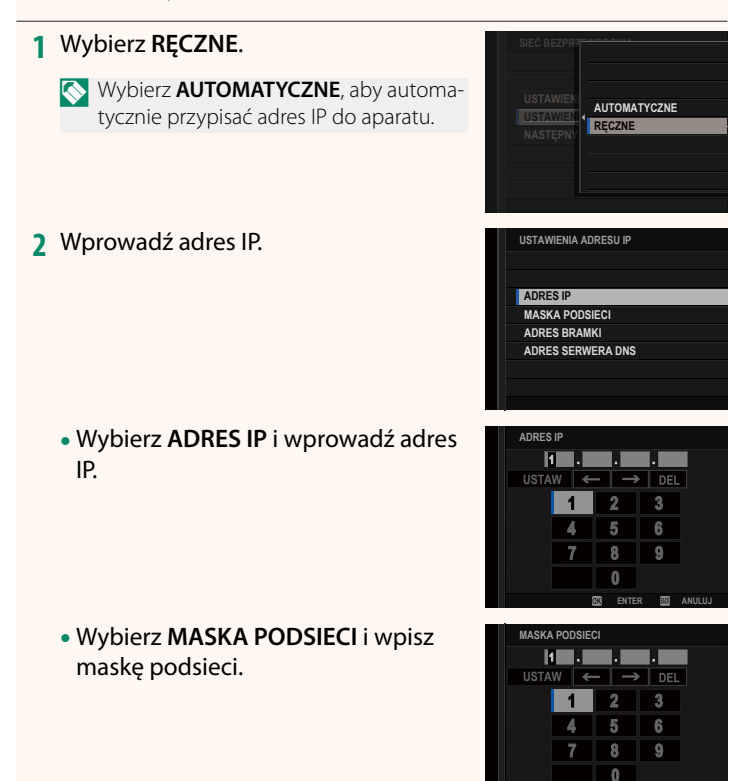

ENTER

- Wybierz **ADRES BRAMKI** i wprowadź adres bramki. **USTAW USTAW USTAW USTAW USTAW USTAW USTAW USTAW USTAW USTAW USTAW USTAW USTAW USTAW** 
	- **ADRES BRAMKI**  $\overline{2}$  $\overline{\mathbf{3}}$  $\mathbf{1}$  $\overline{4}$ 5 6  $\overline{7}$  $8<sup>1</sup>$  $\overline{9}$  $\bf{0}$ **ENTER ANULUJ**
- Wybierz **ADRES SERWERA DNS** i wprowadź adres serwera DNS.

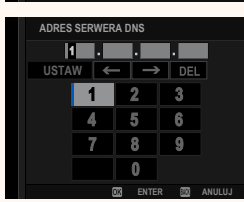

#### **Stan połączenia**

Stan połączenia z Frame.io jest wskazywany przez ikonę na wizjerze elektronicznym lub monitorze LCD.

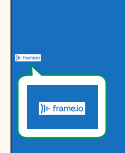

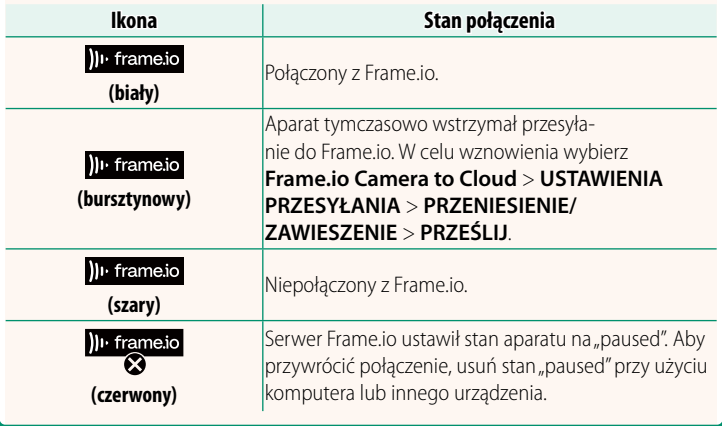

### <span id="page-16-0"></span>Przesyłanie elementów do Frame.io

### Przesyłanie wybranych elementów przy użyciu "Frame.io Camera to Cloud"

- 1 Wybierz Frame.io Camera to Cloud w menu ustawień sieci/ USB.
- 2 Wybierz PRZEŚLIJ USTAWIENIA > **WYRIERZ ORRAZ LTRAN**

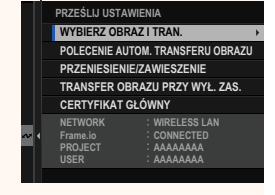

- Pole NETWORK wskazuje, w jaki sposób aparat jest połączony z siecią, a pole Frame.io wskazuje stan połączenia z Frame.io.
	- . Pola PROJECT i USER wskazują informacje dostarczane do Frame.io przy pomocy komputera lub innego urządzenia. Zwróć uwagę, że niektóre znaki mogą nie być wyświetlane prawidłowo, a w takim wypadku zostaną zastąpione znakami zapytania ("?").
	- 3 Oznacz elementy do przesłania. Wyróżnij zdjęcia i filmy i naciśnij MENU/OK, aby oznaczyć je do przesłania.
		- · Aby przełączyć na kartę pamięci w innym gnieździe lub wyświetlić tylko elementy spełniające wybrane kryteria, naciśnij DISP/BACK przed rozpoczęciem oznaczania.

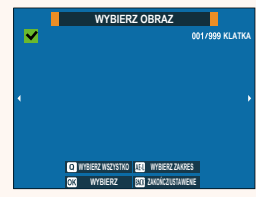

- · Aby wybrać wszystkie elementy, naciśnij przycisk Q.
- · Wybranie dowolnych dwóch elementów przyciskiem AEL powoduje również wybranie wszystkich elementów pomiędzy nimi.

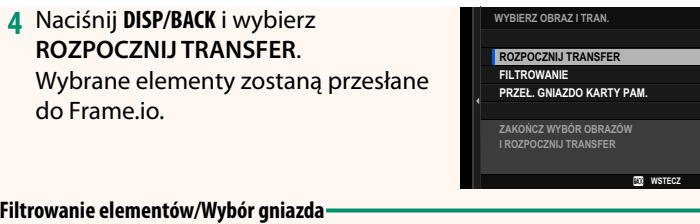

Aby przełączyć na kartę pamięci w innym gnieździe lub wyświetlić tylko elementy spełniające wybrane kryteria, naciśnij **DISP/BACK** w oknie dialogowym wyboru.

- Aby wyświetlić tylko elementy, które spełniają wybrane kryteria, wybierz **FILTROWANIE**.
- Aby przełączyć na kartę pamięci w innym gnieździe, wybierz **PRZEŁ. GNIAZDO KARTY PAM. 35=(á\*1,\$='2.\$57<3\$0**

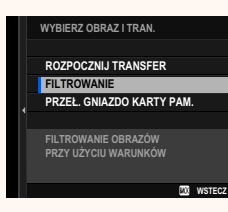

O Przełączanie gniazd lub zmiana kryteriów filtra powoduje usunięcie istniejącego oznaczenia do przesłania.

N • Żądania transferu obrazu (zadania przesyłania zdjęć) mogą zawierać maksymalnie 9999 elementów.

• Jeżeli **WŁ.** zostanie wybrane dla **Frame.io Camera to Cloud**<sup>&</sup>gt; **TRANSFER OBRAZU PRZY WYŁ. ZAS.**, przesyłanie będzie kontynuowane, nawet gdy aparat jest wyłączony.

### **Przesyłanie zdjęć i filmów zaraz po ich zarejestrowaniu**

Zdjęcia i filmy wykonane przy WŁ. wybranym dla Frame.io **Camera to Cloud** > **PRZEŚLIJ USTAWIENIA** > **POLECENIE AUTOM. TRANSFERU OBRAZU** w menu ustawień sieci/USB są automatycznie oznaczone do przesłania.

**Wybieranie zdjęć i filmów do przesłania podczas odtwarzania** Jeżeli wybrano ))<sup>1</sup> Frame.io ZLECENIE PRZELEWU dla **Z USTAWIENIA PRZYCISKÓW/POKRĘTŁA > D USTAWIENIE PRZYCISKU ISO**, można oznaczyć pliki do przesłania lub zmienić je, korzystając z przycisku **ISO** w trakcie odtwarzania.

#### <span id="page-19-0"></span> **Nawiązywanie połączenia z aparatem z komputera lub tabletu Wer. 5.10**

Nawiąż połączenie z aparatem z przeglądarki internetowej na komputerze lub tablecie.

N Zalecamy korzystanie (łączenie za pośrednictwem) szybkiego punktu dostępowego (np. punktu pracującego w paśmie 5 GHz).

#### **Podłączanie pierwszego aparatu**

Nawiąż połączenie za pomocą przeglądarki internetowej w celu wprowadzenia adresu IP lub za pomocą aplikacji aparatu w celu zeskanowania kodu QR wyświetlanego przez aparat.

#### **Łączenie z użyciem adresu IP**

- **1** Wybierz **INFORMACJE** > **INFORMACJE O SPRZĘCIE** w menu ustawień sieci/USB. Zostanie wyświetlony adres IP aparatu.
- **2** Uruchom przeglądarkę internetową na komputerze lub tablecie i wprowadź adres IP aparatu w pasku adresu. Na przykład, aby połączyć się z aparatem o adresie IP 192.168.0.11, wprowadź "http://192.168.0.11".
- **3** Pojawi się ekran wprowadzania. Wprowadź nazwę użytkownika i hasło. W przeglądarce pojawi się okno zdalnego nagrywania.

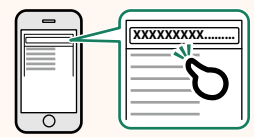

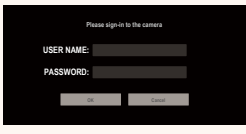

#### **Łączenie poprzez skanowanie kodu QR**

- **1** Wybierz **INFORMACJE** > **INFORMACJE O SPRZĘCIE** w menu ustawień sieci/USB. Wyświetlony zostanie kod QR.
- **2** Uruchom aplikację aparatu na tablecie i zeskanuj kod QR. Zostanie uruchomiona przeglądarka internetowa i pojawi się widok zdalnego nagrywania.

#### **Podłączanie drugiego aparatu lub kolejnych aparatów**

Wprowadź adres IP na ekranie zdalnego nagrywania w przeglądarce internetowej lub zeskanuj kod QR, aby nawiązać połączenie.

N W przypadku podłączania drugiego aparatu lub kolejnych aparatów, najpierw ustaw **TYP SERWERA** taki sam, jak dla pierwszego aparatu.

#### **Łączenie z użyciem adresu IP**

- **1** Wybierz **INFORMACJE** > **INFORMACJE O SPRZĘCIE** w menu ustawień sieci/USB. Zostanie wyświetlony adres IP aparatu.
- **2** Kliknij lub stuknij miniaturę znaku + w polu "Wybierz aparat" na ekranie zdalnego nagrywania.

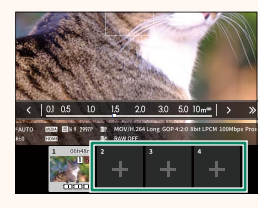

**3** Pojawi się ekran wprowadzania. Wprowadź adres IP aparatu oraz nazwę konta i hasło. W przeglądarce pojawi się okno zdal-

nego nagrywania.

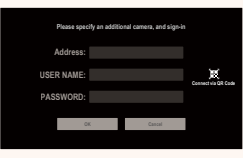

#### **Łączenie poprzez skanowanie kodu QR**

- N Aby podłączyć drugi aparat lub kolejne aparaty poprzez skanowanie kodu QR, najpierw ustaw **TYP SERWERA** pierwszego aparatu oraz drugiego aparatu i kolejnych aparatów na **HTTPS**.
	- **1** Wybierz **INFORMACJE** > **INFORMACJE O SPRZĘCIE** w menu ustawień sieci/USB. Wyświetlony zostanie kod QR.
	- **2** Stuknij miniaturę symbolu + w polu "Wybierz aparat".

**3** Stuknij "Connect via QR Code" (Połącz przez kod QR), aby zeskanować kod QR wyświetlany przez aparat. W przeglądarce pojawi się okno zdalnego nagrywania.

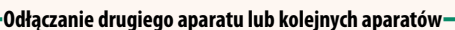

Aby zakończyć połączenie po dodaniu aparatu, wybierz opcję "remove connected device" (usuń podłaczone urządzenie) w menu "Remote recording" (Zdalne nagrywanie) i kliknij lub stuknij miniaturę aparatu, który chcesz usunąć.

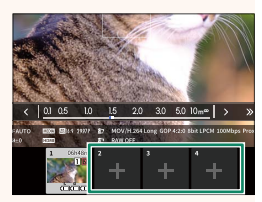

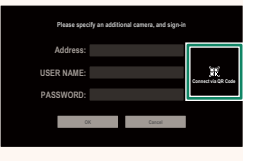

## **Ekran zdalnego nagrywania Wer. 5.10**

#### <span id="page-22-0"></span>Elementy sterujące dostępne na ekranie zdalnego nagrywania zostały szczegółowo opisane poniżej.

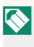

N Układ ekranu różni się, między innymi, w zależności od rozmiaru ekranu komputera lub tabletu.

#### **Ogólne informacje**

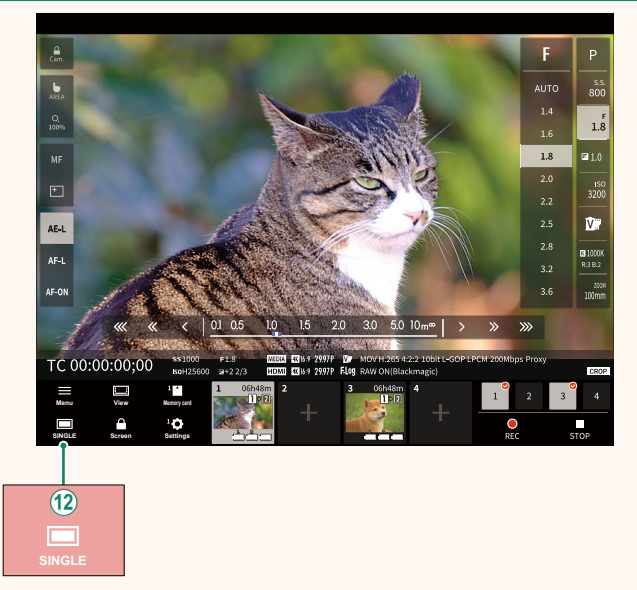

L Dodano przycisk wyświetlania ekranu podzielonego na 4 części. Po naciśnięciu tego przycisku ekran zostanie podzielony na cztery części, co pozwala na sprawdzanie podglądu na żywo z wielu aparatów jednocześnie.

## **Menu zdalnego nagrywania Wer. 5.10**

<span id="page-23-0"></span>Dostosuj ustawienia zdalnego nagrywania.

#### **Show histogram**

Ukryj lub wyświetl histogram.

#### **Show microphone level**

Ukryj lub wyświetl poziom głośności nagrywania mikrofonu.

#### **Show tool bar**

Ukryj lub wyświetl pasek narzędzi przeglądarki.

#### **Clean display mode**

Przełącz na Clean display mode (Tryb czystego wyświetlania), aby wyświetlać tylko podgląd na żywo.

#### **Display with Image quality priority/Real-time performance priority**

Wybierz preferowany sposób wyświetlania widoku przez obiektyw, nadając priorytet jakości obrazu lub zapewnianiu aktualizacji obrazu w czasie rzeczywistym.

- N Nadanie priorytetu jakości obrazu zapewnia maksymalną jakość obrazu, ale może powodować opóźnienie jego wyświetlania.
	- Nadanie priorytetu wyświetlaniu w czasie rzeczywistym utrzymuje minimalne opóźnienie wyświetlania, niezależnie od czynników, takich jak prędkość połączenia.

#### **Light mode/Dark mode**

Przełączanie między jasnym a ciemnym trybem nagrywania zdalnego.

#### **Stop the camera connection**

Kliknij lub stuknij miniaturę w polu "Wybierz aparat", aby zakończyć połączenie z wybranym aparatem.

#### <span id="page-24-0"></span>**Frame.io Camera to Cloud Wer. 6.00**

Dostosuj ustawienia do użytku z Frame.io.

## **ŁĄCZYĆ**

Możesz wybrać zapisane profile ustawień komunikacji w celu połączenia z projektem Frame.io.

## **ROZŁĄCZYĆ SIĘ**

Zakończ połączenie z projektem Frame.io i zakończ połączenie sieciowe.

## **OTRZYMAJ KOD PAROWANIA**

Kod parowania zostanie wyświetlony w celu połączenia z projektem Frame.io. Wpisz ten kod na ekranie Frame.io, do którego uzyskałeś dostęp z komputera lub tabletu, aby połączyć Frame.io z aparatem.

## **WYBIERZ TYP PLIKU**

Wybierz typy plików przesyłanych do Frame.io. Każdy typ pliku można wybrać lub odznaczyć oddzielnie.

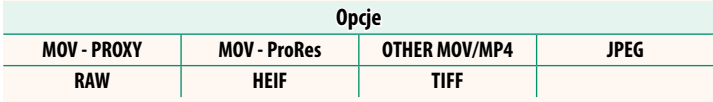

### **PRZEŚLIJ USTAWIENIA**

Dostosuj ustawienia przesyłania do Frame.io.

#### **WYBIERZ OBRAZ I TRAN.**

Zaznacz zdjęcie do przesłania.

#### **POLECENIE AUTOM. TRANSFERU OBRAZU**

Wybierz WŁ., aby automatycznie oznaczać zdjęcia i filmy do przesłania zaraz po ich zrobieniu.

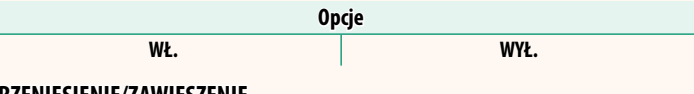

#### **PRZENIESIENIE/ZAWIESZENIE**

Wstrzymaj lub wznów przesyłanie do Frame.io.

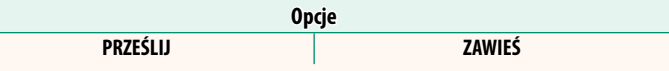

#### **TRANSFER OBRAZU PRZY WYŁ. ZAS.**

Jeśli wybrano **WŁ.**, przesyłanie plików do Frame.io będzie kontynuowane, gdy aparat będzie wyłączony.

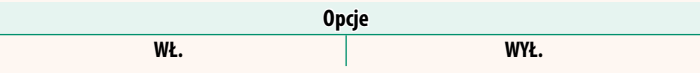

#### **CERTYFIKAT GŁÓWNY**

Skopiuj certyfikat główny do aparatu do użycia z Frame.io.

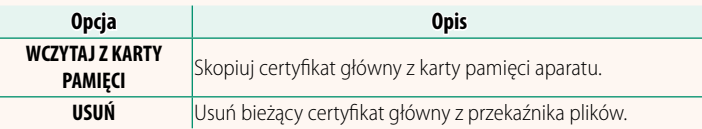

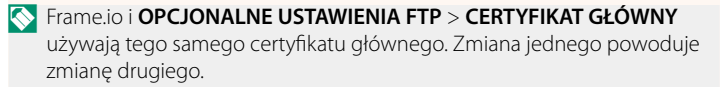

## **PRZEŚLIJ STAN**

Wyświetl stan przesyłania do Frame.io.

#### **KOLEJKA TRANSFERU**

Przeglądaj listę plików oczekujących na przesłanie.

### **ZRESETUJ ZLECENIE PRZELEWU**

Usuń oznaczenie do przesłania ze wszystkich plików wybranych do przesłania do Frame.io.

## <span id="page-27-0"></span>**INFORMACJE** Wer. 4.00

## Wyświetlanie ustawień związanych z siecią.

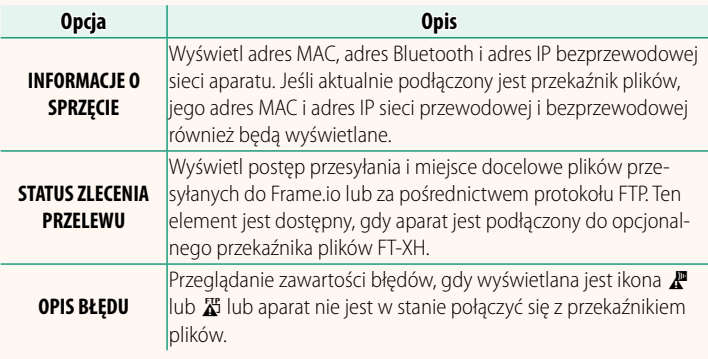

## **Rozwiązywanie problemów Wer. 5.10**

## <span id="page-28-0"></span>**Zdalne nagrywanie filmów**

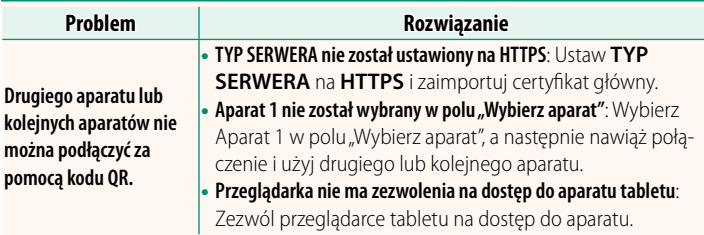

<span id="page-29-0"></span>Jeśli ikona  $\mathbb{F}$  lub  $\mathbb{Z}$  pojawi się na wyświetlaczu lub jeśli aparat i przekaźnik plików nie mogą się połączyć, wybierz **INFORMACJE** > **OPIS BŁĘDU** w menu ustawień sieci/USB, aby wyświetlić błąd, a następnie wykonać odpowiednie działanie.

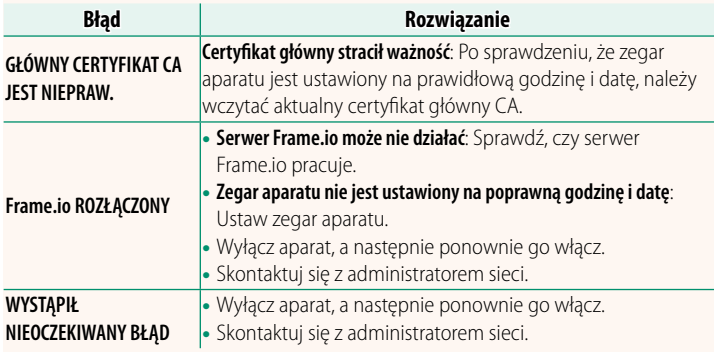

#### <span id="page-30-0"></span>**USTAW. Bluetooth/SMARTFONA** Wer. 6.00

Dostosuj ustawienia związane z Bluetooth oraz różne ustawienia związane ze smartfonem.

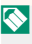

N Dopilnuj, aby na smartfonie lub tablecie pracowała najnowsza wersja aplikacji na smartfony.

### **REJESTRACJA PAROWANIA**

Sparuj aparat ze smartfonem lub tabletem, na którym została zainstalowana aplikacja na smartfony.

## **WYBIERZ CEL PAROWANIA**

Wybierz połączenie z listy urządzeń, z którymi aparat został sparowany, za pomocą **REJESTRACJA PAROWANIA**. Wybierz **BRAK POŁĄCZENIA**, aby zakończyć bez nawiązywania połączenia.

## **USUŃ REJESTRACJĘ PAROWANIA**

Usuń istniejące informacje o parowaniu dla smartfona lub tabletu.

N Wybrane urządzenie zostanie usunięte z listy parowania.

## **LISTA URZĄDZEŃ Bluetooth**

Wyświetl listę urządzeń, z którymi aparat jest sparowany (innych niż smartfon) lub zakończ parowanie z wybranymi urządzeniami.

#### **Bluetooth WŁ./WYŁ.**

Jeśli wybrane jest **WŁ.**, aparat automatycznie połączy się ze sparowanymi smartfonami lub tabletami, na których pracuje aplikacja na smartfony.

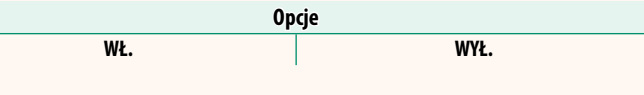

### **POLECENIE AUTOM. TRANSFERU OBRAZU**

Wybierz **WŁ.**, aby przesyłać zdjęcia automatycznie zaraz po ich zrobieniu.

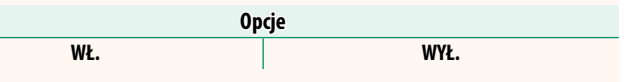

## **SYNCH. LOKALIZACJI SMARTFONA**

Wybierz **WŁ.**, aby włączyć ciągłe pobieranie informacji o lokalizacji ze sparowanych smartfonów lub tabletów.

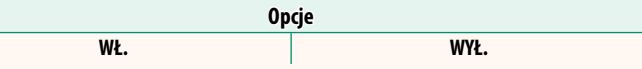

 $\Omega$  Informacje o lokalizacji zostaną pobrane tylko wtedy, gdy aplikacja na smartfony pracuje. Pobieranie zostanie przerwane w przypadku zakończenia parowania. Ikona informacji o lokalizacji aparatu zostanie wyświetlona na czerwono, jeśli informacje o lokalizacji nie zostaną zaktualizowane przez ponad 30 minut.

## **NAZWA**

Wybierz nazwę (NAZWA) do identyfikacji aparatu w sieci bezprzewodowej (do aparatu standardowo przypisywana jest unikalna nazwa).

## **TRANSFER OBRAZU PODCZAS WYŁĄCZANIA**

Jeśli wybrane jest **WŁ.**, aparat będzie dalej przesyłać zdjęcia do sparowanych smartfonów lub tabletów, nawet gdy będzie wyłączony.

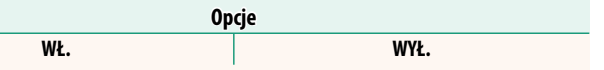

### **ZMIEŃ ROZ. OBR. DLA SMARTF.**

Wybierz **WŁ.** (zalecane), aby włączyć kompresję, co zmniejszy rozmiar plików do przesłania.

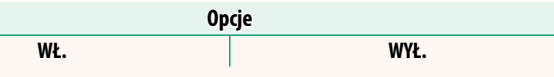

N • Nie ma to wpływu na zdjęcia zapisane na karcie pamięci aparatu.

• Kompresja jest stosowana wyłącznie do zdjęć zrobionych w rozmiarze L.

#### **USTAWIENIA CZĘST. KOM. BEZPRZ.**

Wybierz pasmo do połączeń z bezprzewodową siecią LAN.

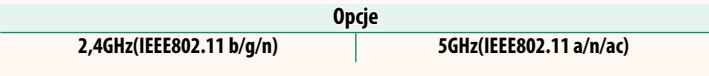

O • W niektórych krajach i regionach użytkowanie pewnych kanałów pasma 5 GHz na wolnym powietrzu jest zabronione. Przed wybraniem opcji 5 GHz sprawdź, czy korzystanie z pasma 5,2 GHz (W52) jest dozwolone.

• Dostępne opcje różnią się w zależności od kraju lub regionu zakupu.

#### **WYBIERZ TYP PLIKU**

Wybierz typy przesyłanych plików. Każdy typ pliku można wybrać lub odznaczyć oddzielnie.

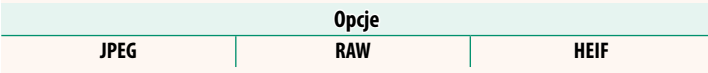

# **FUJIFILM**

#### **FUJIFILM Corporation**

7-3, AKASAKA 9-CHOME, MINATO-KU, TOKYO 107-0052, JAPAN

https://fujifilm-x.com

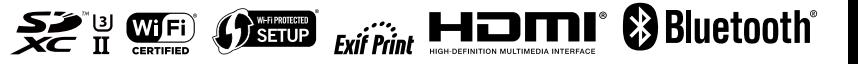